#### **Zoom Deposition Guide**

#### Ace Reporters, Inc.

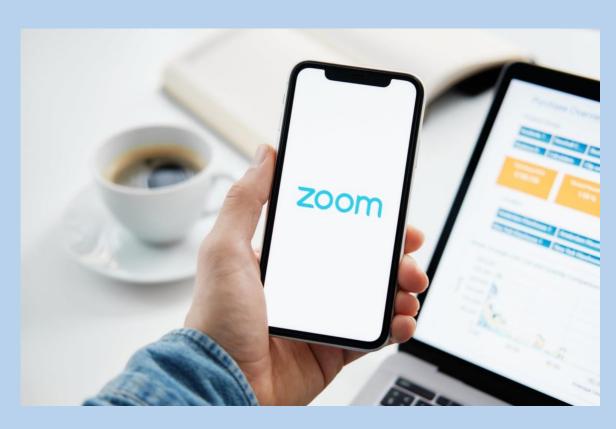

400 Market Street, Suite 450 | Philadelphia, PA 19106 acereporters.com sales@acereporters.com (215) 627-6701

#### To Get Started

You and Other Parties Involved Will Need...

- I. A computer with a video camera and 5GB+ of hard drive space
- II. A stable internet connection (at least 3Mbps download and 3Mbps upload speeds; +1Mbps for each additional participant beyond two)

To test internet speed, use this link:

https://www.google.com/search?client=safari&rls=en &q=test+internet+speed&ie=UTF-8&oe=UTF-8

or Google "internet speed test"

#### Internet speed test

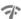

Check your internet speed in under 30 seconds. The speed test usually transfers less than **40 MB of data**, but may transfer more data on fast connections.

To run the test, you'll be connected to Measurement Lab (M-Lab) and your IP address will be shared with them and processed by them in accordance with their privacy policy. M-Lab conducts the test and publicly publishes all test results to promote internet research. Published information includes your IP address and test results, but doesn't include any other information about you as an internet user.

**About** 

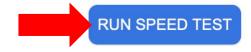

#### Table of Contents

Creating Meetings

Inviting Participants

Starting Meetings

Recording Meetings

Spotlight Deponents

Using Exhibits

Retrieving Recordings

## Creating Meetings

**Step 1:** Sign into Zoom at https://zoom.us/signin

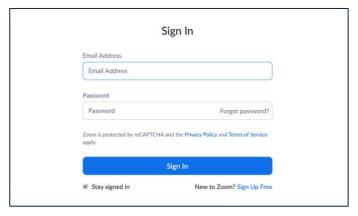

Step 2: Go to "Meetings"

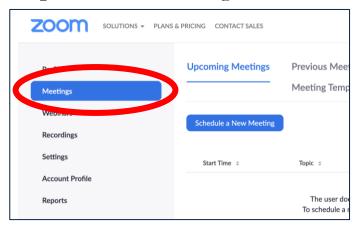

Step 3: Click "Schedule a New Meeting"

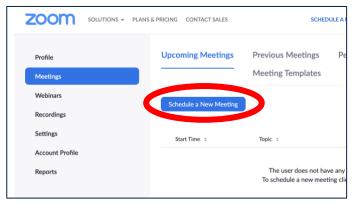

Step 4: Fill in meeting information

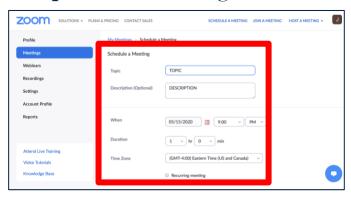

**Step 5:** Turn video & audio on Video "on" for host & participant and select "Telephone and Computer Audio"

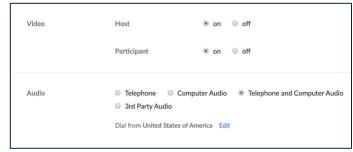

**Step 6:** Click "Save"

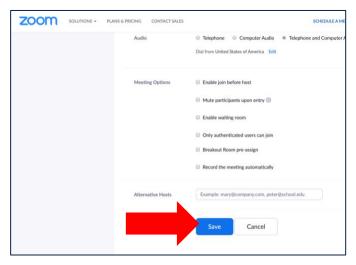

#### Inviting Participants

**Step 1:** Sign into Zoom at https://zoom.us/signin

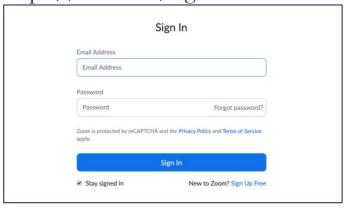

Step 4: Click "Copy Invitation"

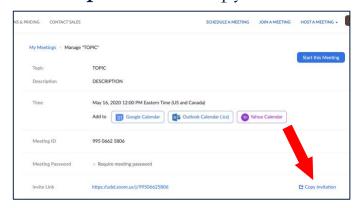

Step 2: Go to "Meetings"

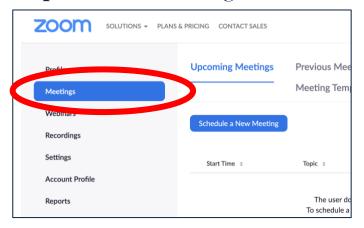

**Step 5:** Copy meeting invitation (Click "Copy Meeting Invitation" to copy"

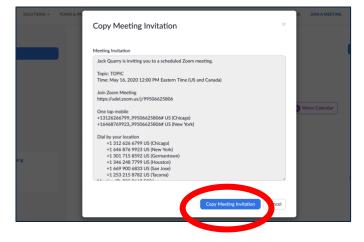

Step 3:

Click on meeting link under "Topic"

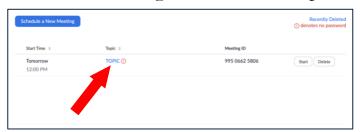

Step 6: Paste into email and send

## Starting Meetings

**Step 1:** Sign into Zoom at https://zoom.us/signin

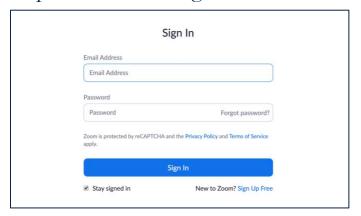

Step 3: Click on meeting link under "Topic"

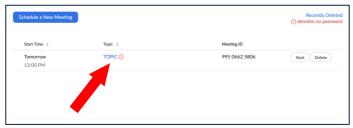

Step 2: Go to "Meetings"

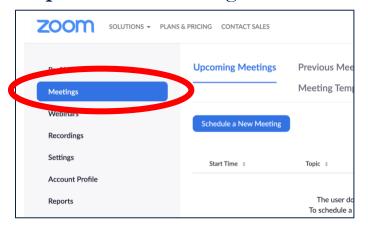

Step 4: Click "Start This Meeting"

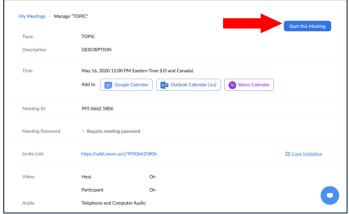

## Recording Meetings

**Step 1**: Click "Record" at the bottom of the screen and select "Record on this Computer"

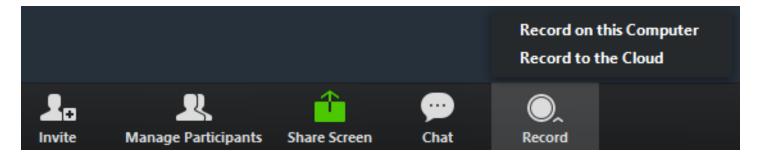

**Step 2**: Pause or stop the recording by clicking the "Pause/Stop Recording" button

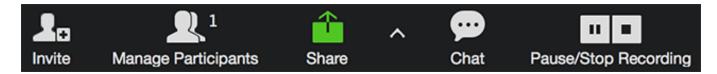

## Spotlight Deponents

Step 1: Click "Manage Participants"

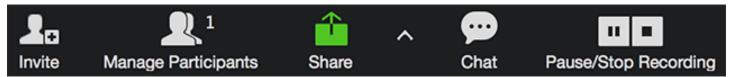

Step 2: Click "..." on participant, then click "Spotlight Video"

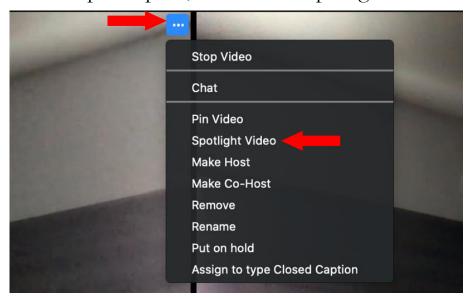

Step 3: Click "Cancel the Spotlight Video" to end spotlight

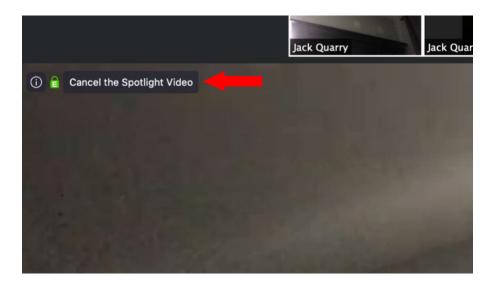

#### Using Exhibits

**Step 1**: Organize exhibits into a folder on your desktop before a Zoom deposition

Step 2: Locate the file you want to share

Step 3: Open the file

Step 4: In Zoom, click the green "Share Screen" button

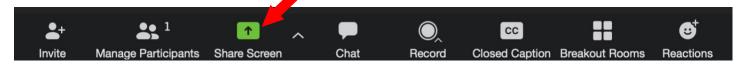

(steps 5 & 6 on the next page)

TIP: Sharing your screen on Zoom will mirror your computer screen exactly as you are seeing it.

### Using Exhibits (cont.)

Step 5: Select the file you want to share, and click "Share"

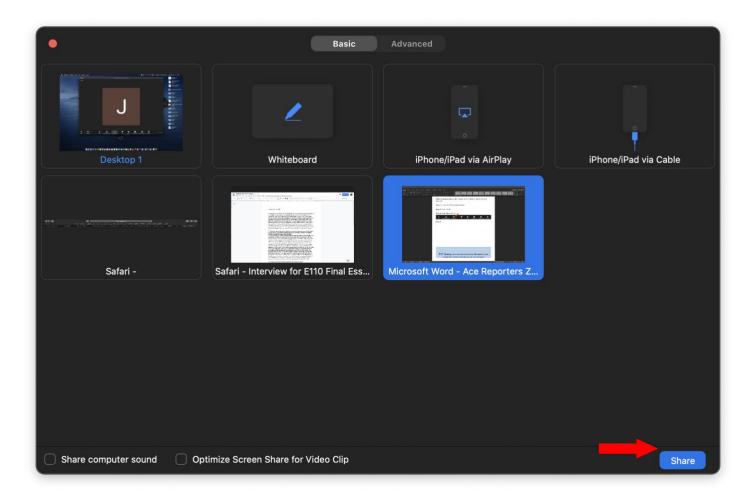

**Step 6**: At the top of the screen, click "New Share" or "Stop Share" to either share a new file or end your sharing session

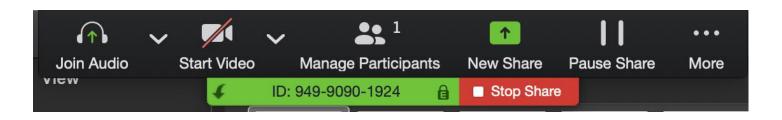

#### Retrieving Recordings

- When the meeting is ended, the video conversion will begin.
- Once the conversion is complete, transfer the files to the proper case folder.
- You need roughly 750MB of storage on your device for each hour of recorded video.
- It is recommended that you have 5-10GB of free storage before a new Zoom deposition.

#### **Zoom Deposition Guide**

# Ace Reporters, Inc.

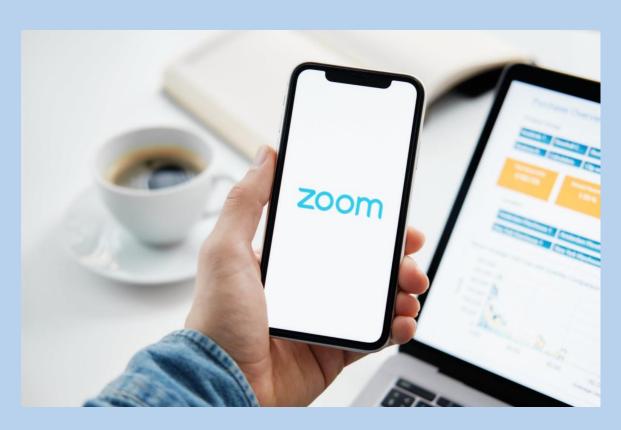

400 Market Street, Suite 450 | Philadelphia, PA 19106 acereporters.com sales@acereporters.com (215) 627-6701